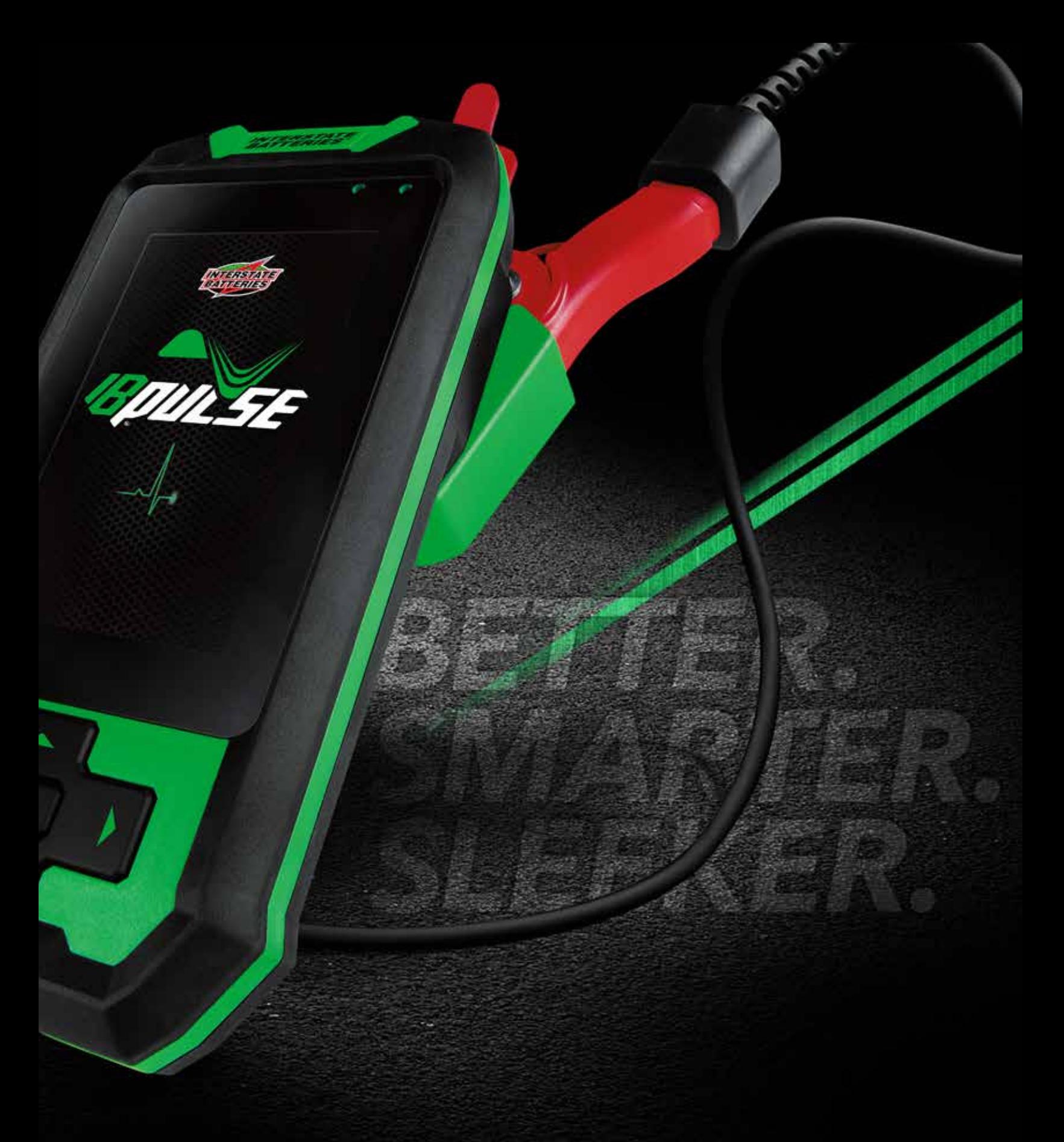

*IB PULSE*® *TESTING PROGRAM MANUAL*

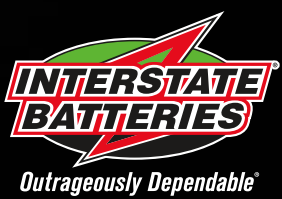

# **Contents**

3

### [1 – Introduction](#page-2-0)

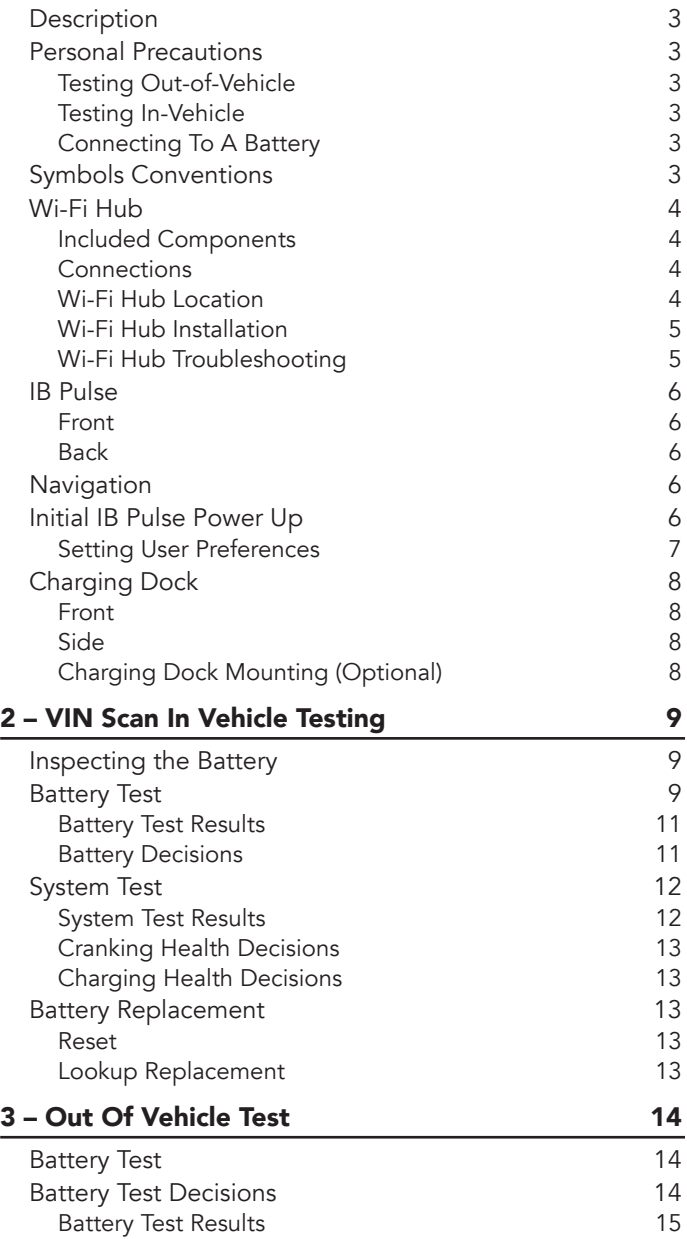

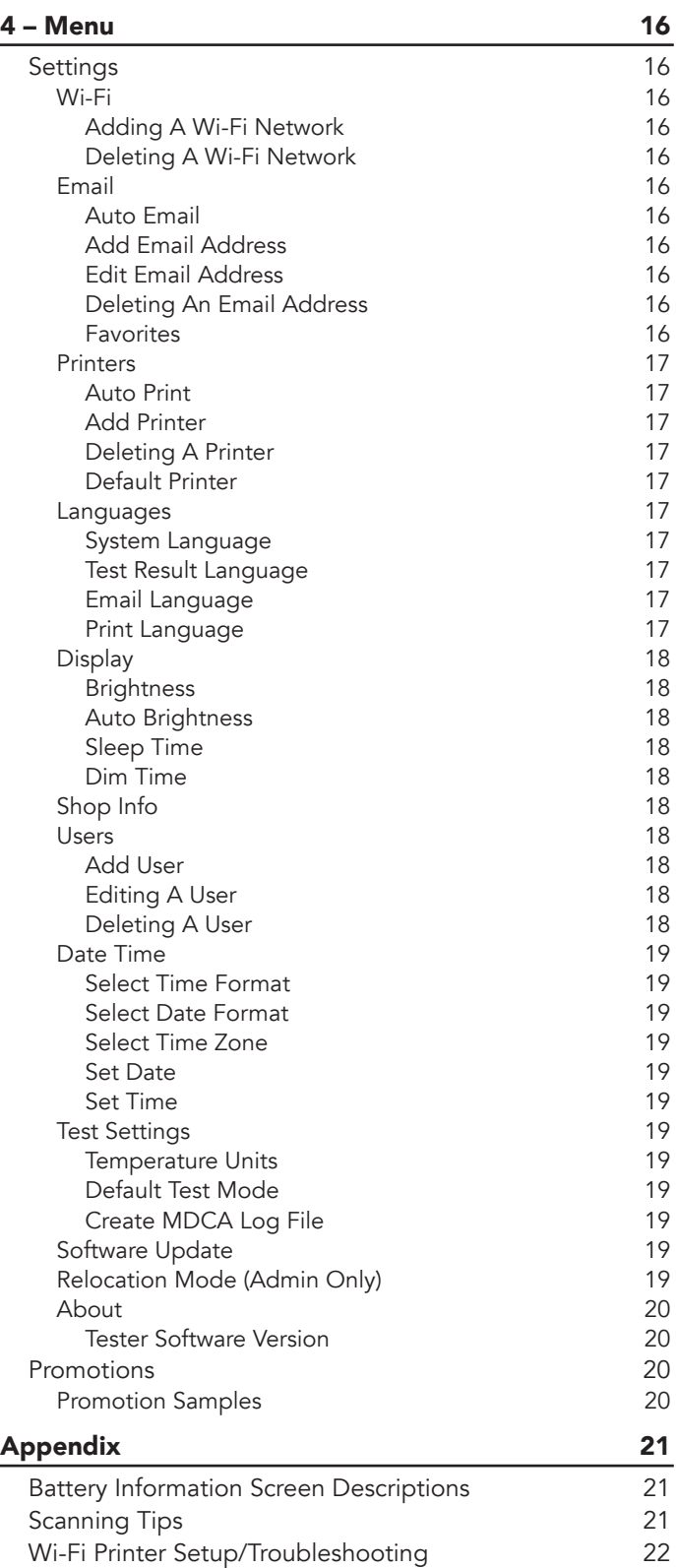

[Product Specifications](#page-22-0) 23 [IB Pulse](#page-22-0) 23

# 1 – Introduction

# <span id="page-2-0"></span>*Description*

The IB Pulse provides a complete analysis of 12-volt and 6-volt vehicle batteries and 12-volt and 24-Volt starting/charging systems. Using patented conductance technology, the IB Pulse will display battery condition (Good, Replace, Good-Recheck Soon, etc.) as well as voltage and available cranking power based on the temperature of the battery. The IB Pulse can perform battery tests on Automobile, Group 31 , Lawn & Garden, Marine, Powersports and Commercial 4D/8D batteries.

The IB Pulse integrates the in-vehicle battery test along with the starting and charging system test. The charging system analysis takes multiple measurements while the charging system is exercised under varying conditions to determine if it can charge the battery while supplying the necessary power for the electrical system. Test results can be displayed on the full-color screen, printed, or via email.

# *Personal Precautions*

# **DANGER**

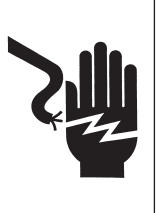

#### **Risk of explosive gases. Never smoke or allow a spark or flame in the vicinity of a battery.**

Batteries can produce a highly explosive mix of hydrogen gas and oxygen, even when the battery is not in operation. Always work in a well-ventilated area.

# **A WARNING**

**PROPOSITION 65 WARNING: Battery posts, terminals** and related accessories contain lead and lead compounds, chemicals known to the state of California to cause cancer and reproductive harm. Batteries also contain other chemicals known to the state of California to cause cancer. Wash hands after handling.

Inspect the battery for damage and check the electrolyte level. If the electrolyte level is too low, replenish it and fully charge the battery. Always use the necessary safety precautions when working with batteries to prevent severe injury or death. Follow all manufacturers' instructions and BCI (Battery Council International) safety recommendations, which include the following precautions:

- Battery acid is highly corrosive. If acid enters your eyes, immediately flush them thoroughly with cold running water for at least 15 minutes and seek medical attention. If battery acid gets on your skin or clothing, wash immediately with a mixture of water and baking soda.
- Always wear proper safety glasses or face shield when working with or around batteries.
- Keep hair, hands, and clothing as well as the tester cords and cables away from moving engine parts.
- Remove any jewelry or watches before you start servicing the battery.
- Use caution when working with metallic tools to prevent sparks or short circuits.
- Never lean over a battery when testing, charging, or jump starting.

### Testing Out-of-Vehicle

The preferred battery test location is in the vehicle. However when testing out of the vehicle:

- Always disconnect the negative cable from the battery first and reconnect it last.
- Always use a carry tool or strap to lift and transport the battery.

# **A WARNING**

**Failure to properly install lead terminal adapters, or using adapters that are dirty or worn, may cause false test results.**

When testing side-post or Group 31 batteries, always use lead terminal adapters provided with the tester—do not test at the battery's steel bolts. To avoid damage, never use a wrench to tighten the adapters more than ¼ turn.

## Testing In-Vehicle

The preferred test position is at the battery posts. If you must test at a remote-post location, it should have both a positive and negative post. Otherwise, you must remove the battery and perform an out-of-vehicle test.

At the start of the test, make sure all vehicle accessory loads are off, the key is not in the ignition, and the doors are closed.

# Connecting To A Battery

**A CAUTION** Do not connect the tester to a voltage source greater than 30 Vdc.

Connect the clamps to the tester: the red clamp to the positive (+) terminal and the black clamp to the negative (–) terminal.

If you connect the clamps in the wrong polarity (positive to negative or negative to positive), the tester displays CLAMPS REVERSED! Reconnect the clamps.

To make sure both sides of the clamps are gripping the terminals, rock each clamp back and forth. A poor connection will prevent testing, and the tester will display the message CHECK CONNECTION. If the message reappears after you have correctly reconnected the clamps, clean the terminals and reconnect.

# *Symbols Conventions*

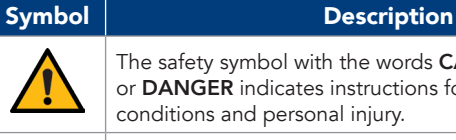

the words CAUTION, WARNING, structions for avoiding hazardous injury.

The wrench symbol indicates procedural notes and helpful information.

# <span id="page-3-0"></span>*Wi-Fi Hub*

The Wi-Fi Hub is required at every shop using an IB Pulse battery tester. The Hub transmits its own Wi-Fi signal and easily connects to existing Internet hardware devices. Once paired with an IB Pulse, it automatically downloads local shop information; transmits test data wirelessly to a printer or via email; and allows IB Pulse software updates.

## Included Components

- IB Pulse Wi-Fi Hub
- Four (4) Antennas
- 10 ft Ethernet cable
- Power Supply
- Quick Start Guide

### **Connections**

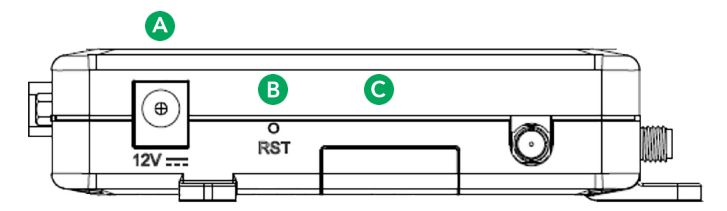

12V Power Supply: Utilize the power supply included with the Wi-Fi Hub. Any other power supply can cause damage to the unit.

Reset Button: Push & release to reset the device. Push & hold for 5 seconds, then release to install factory presets.

**SIM Card Access:** Slide the door to access the SIM holder. (Cl

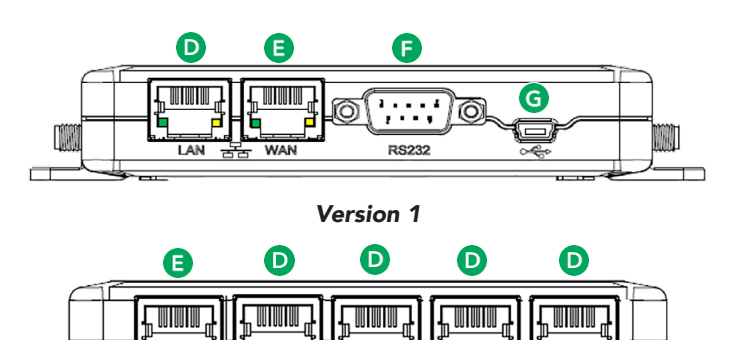

#### *Version 2*

 $\overline{1 \text{ AN } 2}$ 

 $\frac{1}{1 \text{ AN } 3}$ 

 $\overline{1 \Delta N}$ 

LAN Port(s): NOT USED

**WAN** 

A WAN Port: Utilize the WAN port on the front of the Wi-Fi Hub and connect the open WAN port on the existing shop router using the supplied Ethernet cable. Solid Green indicates link has been established with stores router, flashing green indicates data is being transmitted.

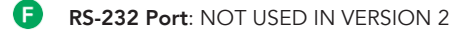

USB Port: NOT USED IN VERSION 2 l Gi

 $\frac{1}{2}$  LAN1

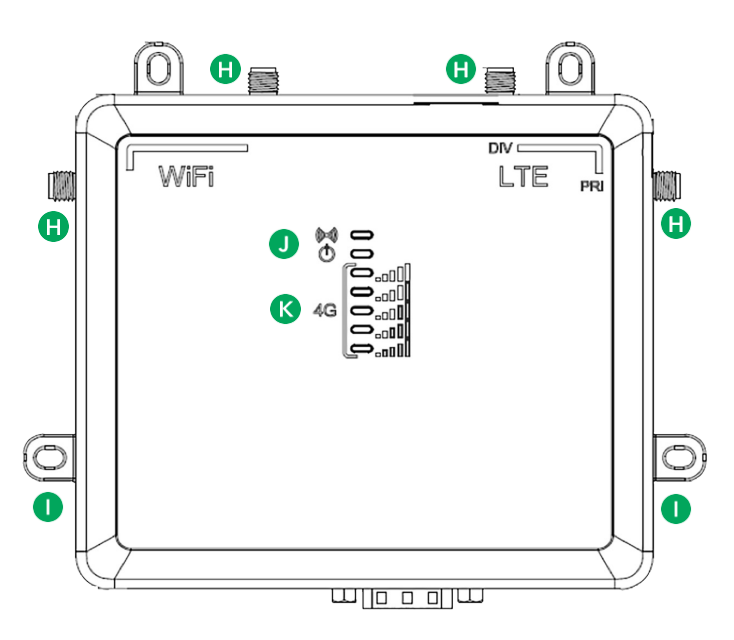

- Antennas: The Hub includes easy to attach and adjust antennas for maximum reception.
- Mounting Holes: Use the mounting holes to attach the Wi-Fi Œ Hub to a wall or secure location.

NOTE: Screws not included.

- Wi-Fi: Orange: Wi-Fi is connected / Off: No Wi-Fi  $\blacksquare$  $\circled{1}$  **Power:** Yellow: Power is connected / Off: unit is off
- Signal Strength: Indicates the level of cellular signal. K
	- One (1) green bar: Signal is poor
	- Five (5) green bars: Signal is very strong.

#### Wi-Fi Hub Location

A

- *Select a central location*: The Wi-Fi Hub communicates in all directions. To optimize coverage, place the device in a central location where the IB Pulse will be used. Avoid placing in a closet or behind concrete walls.
- *Raise the Hub*: The Hub signal angles downward, so mount the Wi-Fi Hub as high as possible to maximize coverage.
- *Avoid other electronics*: Select a location away from other electronics and large metal objects.

# <span id="page-4-0"></span>Wi-Fi Hub Installation

- 1. Hand-tighten the four antennas. For best coverage, position the antennas at a 45-degree angle from the base.
- 2. Plug the power supply into the Wi-Fi Hub and into a wall outlet.

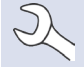

NOTE: Select a non-switched outlet that is not powered off at night.

- 3. Insert the Ethernet cord cable into the WAN port on the front of the Hub and into an open port on your router. If a longer cable is required, ensure it is a CAT-5, CAT-5e, or CAT-6 type.
- 4. The Wi-Fi Hub boots up and automatically connects to the Internet.

NOTE: The start-up process may take up to five  $\bigcup$ (5) minutes.

## Wi-Fi Hub Troubleshooting

The following troubleshooting information is not inclusive and is meant as a guide only. Other issues and solutions may arise that are not stated here. The following description of terms are provided for reference as used in the following troubleshooting chart.

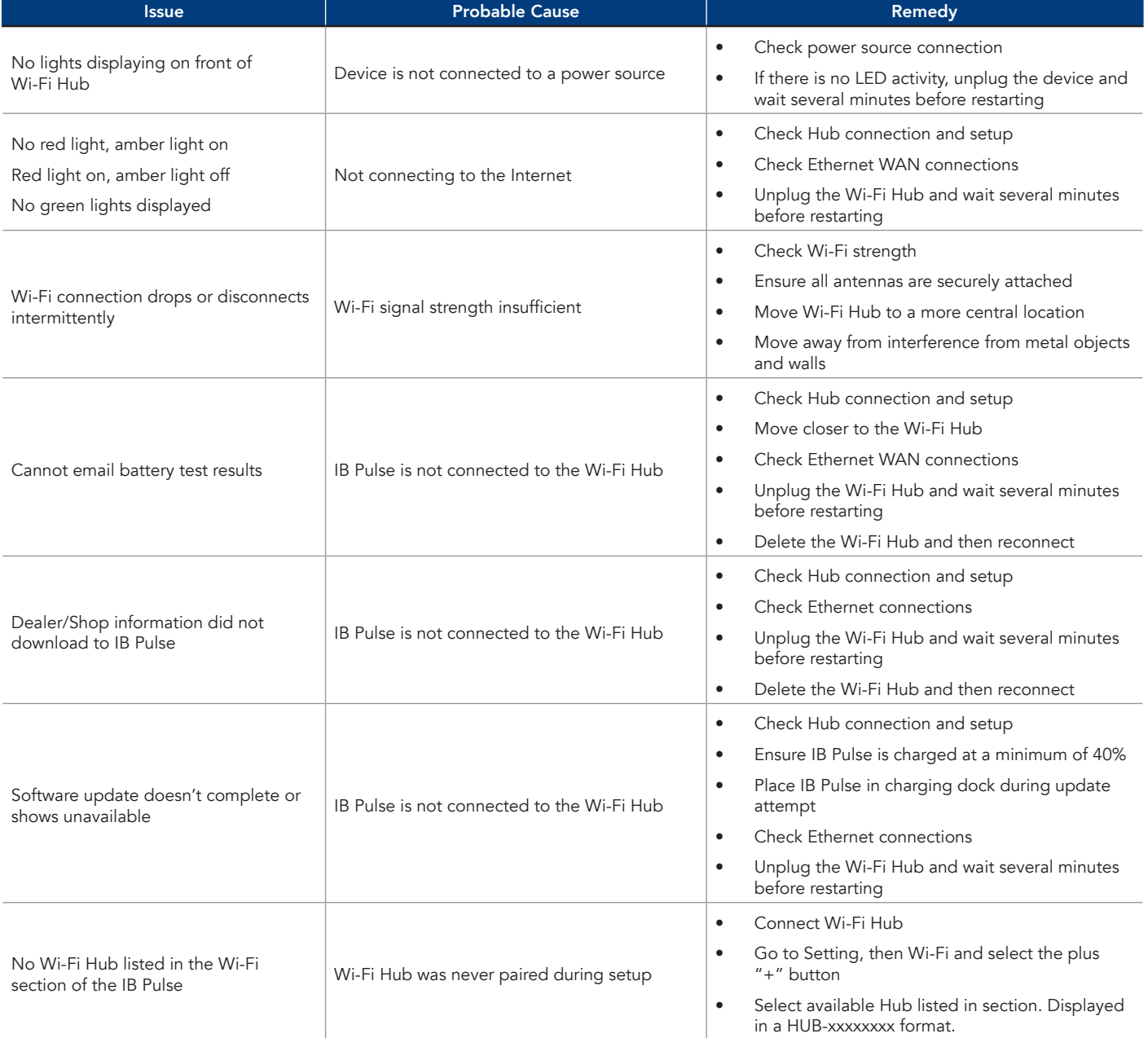

# <span id="page-5-0"></span>*IB Pulse*

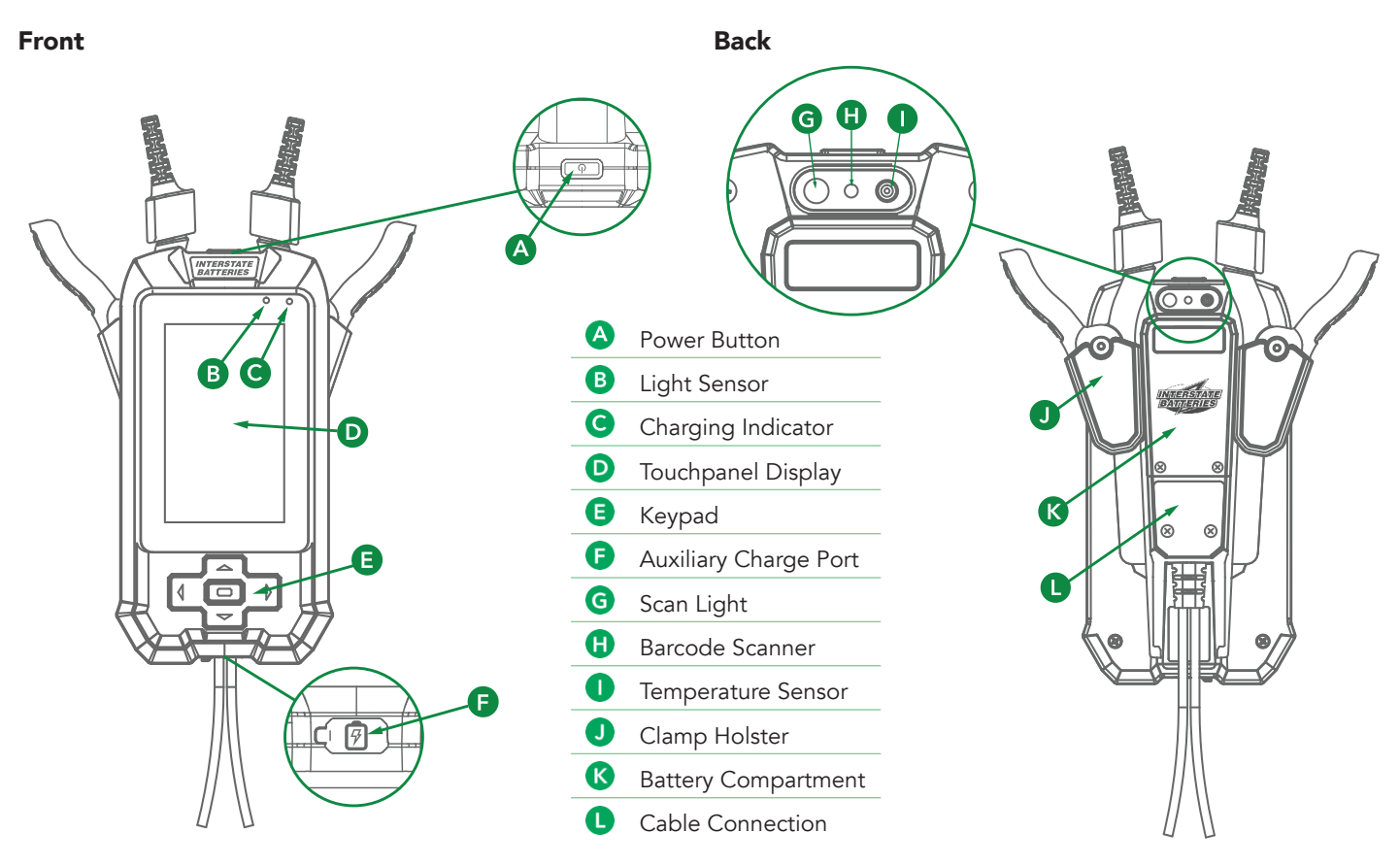

# *Navigation*

The IB Pulse features a touch screen for accessing various functions and options.

The arrow buttons ( $\blacktriangle \blacktriangledown \blacktriangle \blacktriangleright$ ) at the bottom of the tool can also be used for highlighting and selecting.

Press **D** to enter a selection.

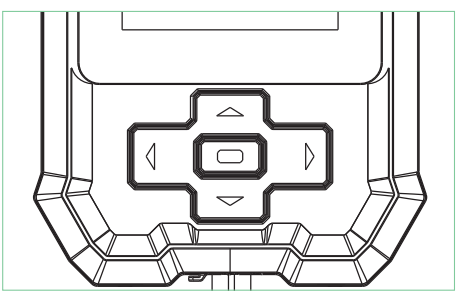

# *Initial IB Pulse Power Up*

- 1. Press the I/O Power button on the top of the tester to power it up.
- 2. Select **Next**  $\geq$  to begin the setup process.

3. Date Time: Select the correct time zone, date, and time and select Next  $\geq$ .

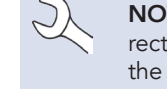

NOTE: Time zone, date, and time must be correctly set in order for the IB Pulse to connect to the WI-FI Hub.

4. Connect To Hub: When only one HUB is detected, the tool automatically detects and configures to the HUB. If more than one HUB is available, identify the last 4 digits of the HUB IMEI (on the back label) and select from the displayed list.

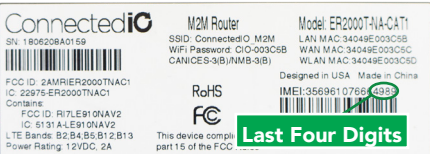

Once connected, the tester automatically searches for any software updates.

5. Software Update: Installs any available updates.

- <span id="page-6-0"></span>6. Add Bluetooth Printer (Optional Equipment): Select Yes to add.
	- Turn the printer on.
	- Tap the displayed printer name to select it.
	- Tap **Next**  $\geq$  to connect.
	- A confirmation message is displayed when successful.

NOTE: Not all Wi-Fi and Bluetooth printers are supported by the IB Pulse. For a complete list of supported printers, go to:

www.interstatebatteries.com/ibpulse

Add Wi-Fi Printer (Optional Equipment): Select Yes to add.

NOTE: A Wi-Fi Printer can be added at any time once the IB Pulse setup process is complete. See "Printers" in Chapter 4 - Menu -> Settings.

- A confirmation message is displayed when successful.
- 7. Shop Info: Review and edit information as needed. The information listed will appear on battery test, emails, and print outs
- 8. Complete: The Complete screen is displayed at the end of the setup process. Select the Begin checkmark to continue.

The Home Screen is displayed.

## Setting User Preferences

Refer to *Chapter 5 - Menu -> Settings* ((C) to adjust the IB Pulse default setting and parameters.

# <span id="page-7-0"></span>*Charging Dock*

# Front Side 4 Power Supply Connection B Wall Mounting Bracket

# Charging Dock Mounting (Optional)

1. Release the two (2) holding tabs on the bottom of the Charging Dock to remove the wall mounting plate.

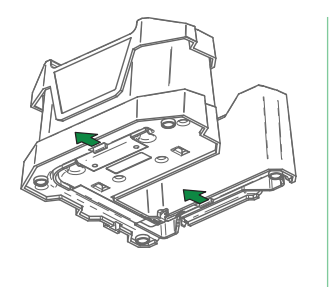

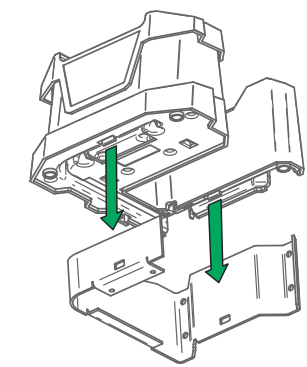

2. Use four (4) screws to securely mount the plate onto a wall or other vertical surface.

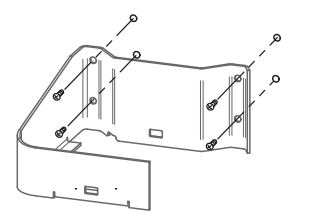

3. Slide the dock onto the wall mount until the holding tabs lock.

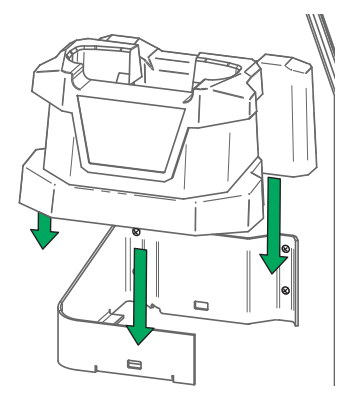

4. Connect the Power Supply to the jack on the Charging Dock.

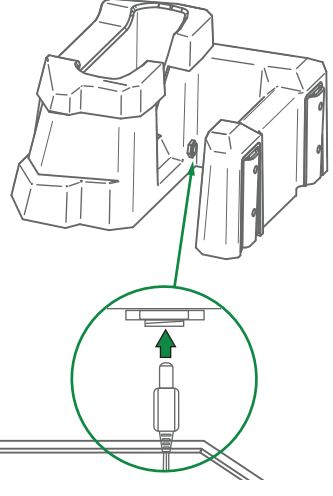

5. Guide the Power Supply wire through the wire channel molded into the bottom of the Charging Dock.

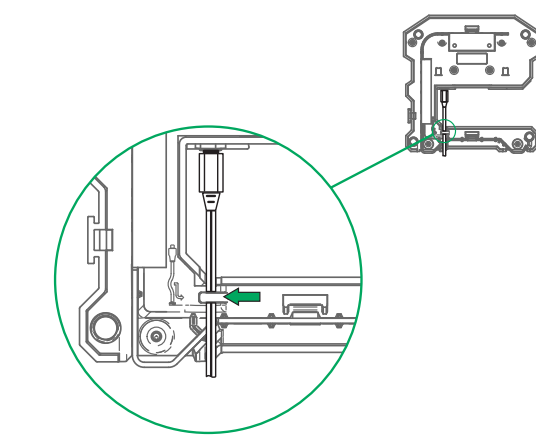

The Charging Dock is now ready to use.

# 2 – VIN Scan In Vehicle Testing

<span id="page-8-0"></span>Use the IB Pulse<sup>TM</sup> to perform a battery test with two simple scans.

Scanning the vehicle VIN and battery barcodes pre-populates vehicle information and the battery information into the tester, providing the information needed to run an accurate battery test. Scanning the VIN or selecting the year, make, and model also provides:

- Battery Location Diagrams for finding the battery location within the vehicle.
- Electronics Reset Instructions to access vehicle electronics reset instructions for most major vehicle brands.
- Recommended Batteries to match and recommend batteries by part number

By default, the IB Pulse is configurated to test in-vehicle automotive batteries using test parameters determined by vehicle VIN or the year, make, and model of the vehicle being tested. A System Test is also available.

Select  $\leq$  at any time during the test to return to the previous screen or  $\widehat{\omega}$  to return to the Main Menu.

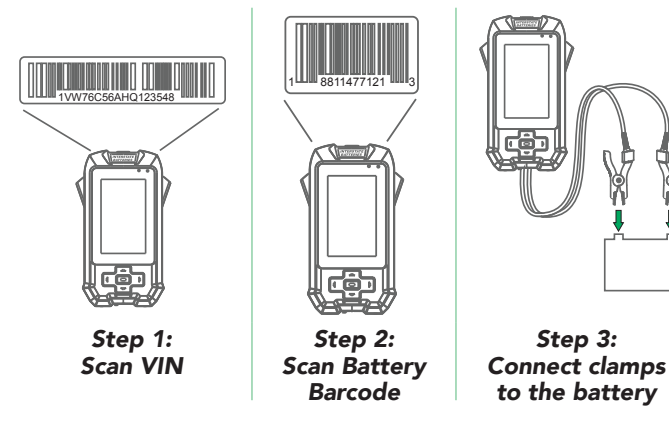

# *Inspecting the Battery*

Visually inspect the battery before testing for the following:

- Cracked, buckled, or leaking case. If you see any of these defects, replace the battery.
- Corroded, loose, or damaged cables and connections. Repair or replace them as needed.
- Corrosion on the battery terminals, and dirt or acid on the case top. Clean the case and terminals using a wire brush and a mixture of water and baking soda.
- Low electrolyte level. If the electrolyte level is too low, add distilled water to fill to ½" above the top of the plates and fully charge the battery. Do not overfill!
- Corroded or loose battery tray and hold-down fixture. Tighten or replace as needed.

# *Battery Test*

- 1. Power on the IB Pulse tester.
- 2. If the function is enabled, select a User from the displayed list.
- 3. If the function is enabled, enter the Job Number and select Next >.
- 4. The main test screen is displayed.

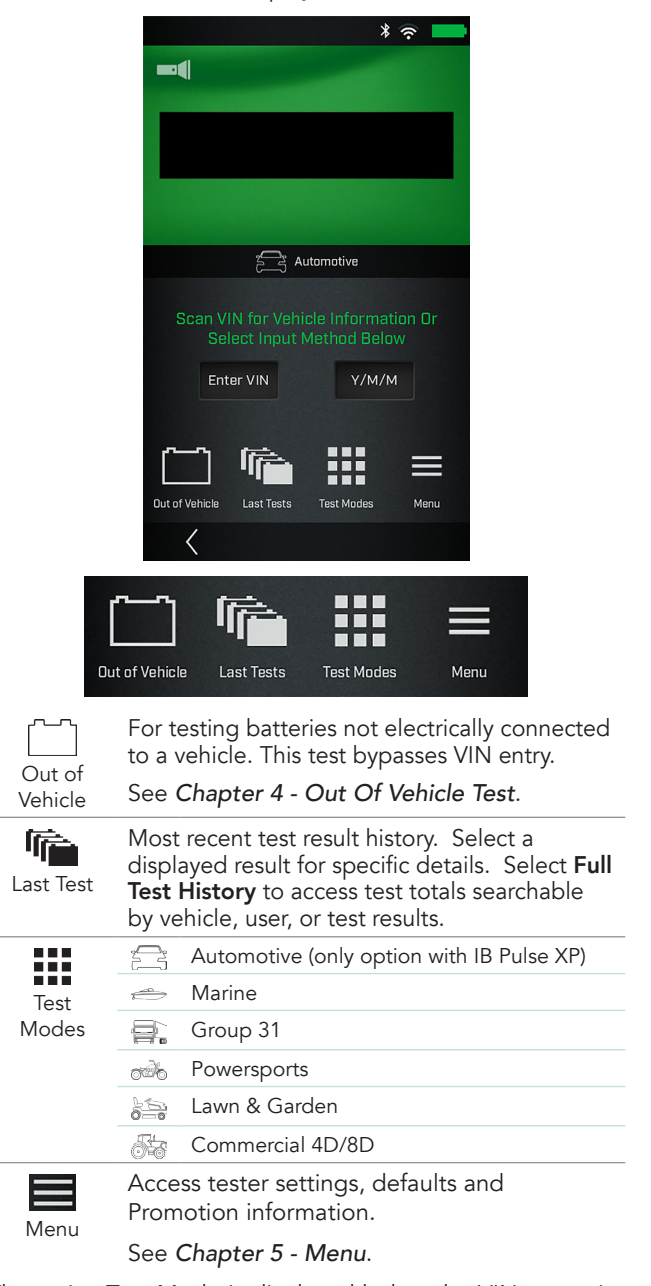

5. The active Test Mode is displayed below the VIN scan window. Tap Test Modes to change it.

# $\frac{a}{\zeta}$  Automotive

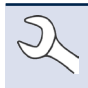

NOTE: Select  $\mathbf{H}$  to change the Test Mode. VIN is not used for Marine, Powersports, Lawn & Garden, and Commercial 4D/8D applications.

6. Scan VIN or QR code. Use the camera view window to align the scanner on the back of the tool with the vehicle's VIN barcode, usually located in the right corner of the vehicle's front windshield or on the driver's side door frame.

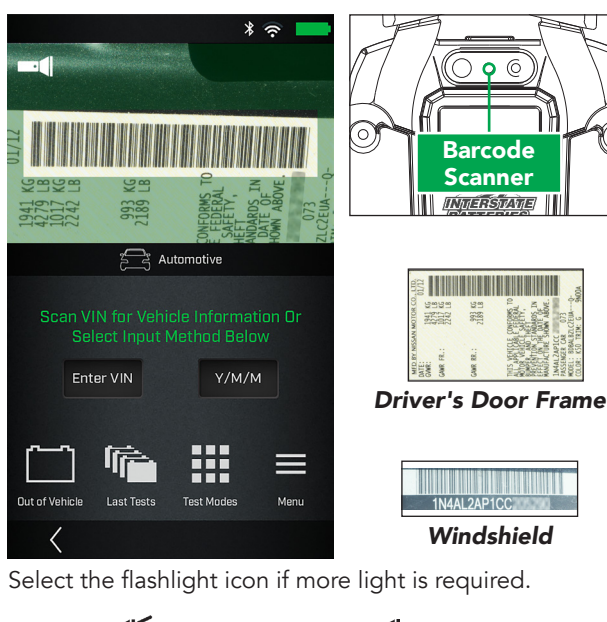

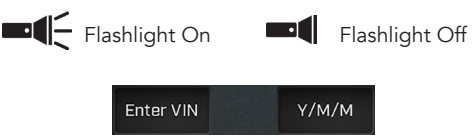

*Enter VIN*: VIN scan is always preferred. If necessary, use the displayed keypad to manually enter the VIN. Select **Next >** to continue.

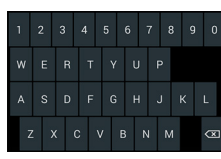

*Y/M/M*: Select to manually enter year, make, and model data.

7. Scan the battery. Aligning the battery barcode within the camera view window and scan the battery barcode. The battery temperature is measured at the same time.

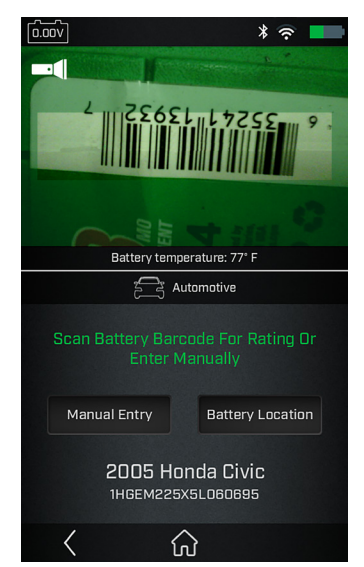

*Manual Entry*: If a battery barcode is not in the tester database, not scannable, or the battery data is not available, select Manual Entry to enter the Battery Units, Rating, Type, and Post Location.

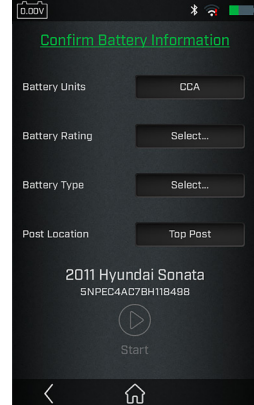

Refer to the Appendix in back of this manual for specific battery parameter information.

*Battery Location*: Select Battery Location to display the battery location in the vehicle based on vehicle year, make, and model determined by the scanned VIN or information entered manually.

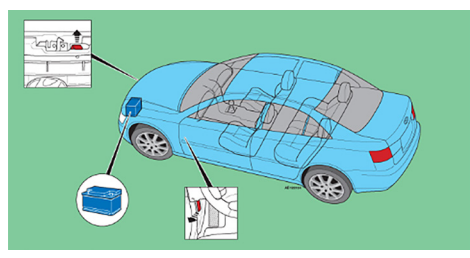

8. Connect the IB Pulse clamps to the battery posts and select Start.

> IMPORTANT: If the entered VIN is a start-stop vehicle and the IB Pulse has been paired to a IB Pulse XP module, connect the IB Pulse XP to the battery. The IB Pulse XP module is paired to the IB Pulse using a Bluetooth connection. See *Chapter 2 - VIN Scan In Vehicle Testing*.

9. If prompted, capture the battery temperature.

<span id="page-10-0"></span>Align the battery within the camera view window and hold the sensor on back of tester 6 to 12 inches from battery surface.

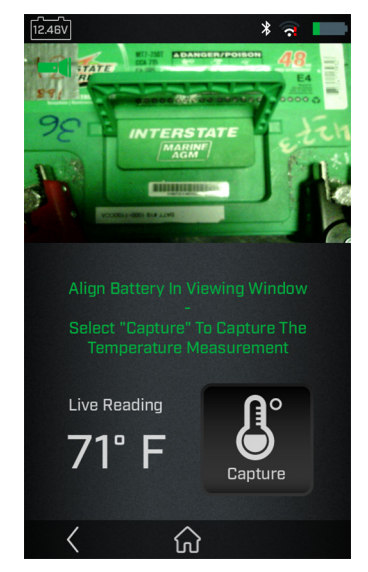

10. Tap Capture to capture the live reading temperature and begin the test.

#### Battery Test Results

Use  $\leq$  and  $\geq$  to view the battery test results, cranking health, and the test record for the vehicle tested.

The dots at the bottom of the results screen indicate additional screens are available. Use  $\lt$  or  $\gt$  to move between screens.

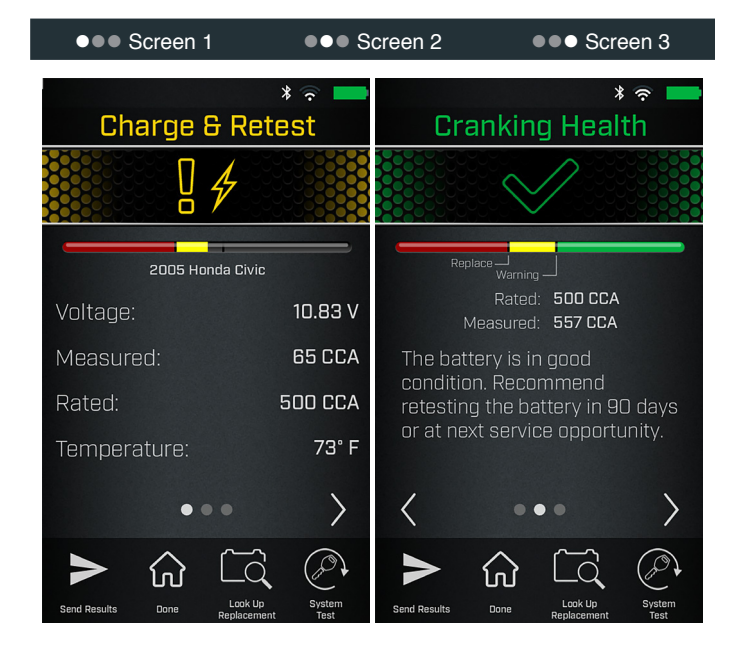

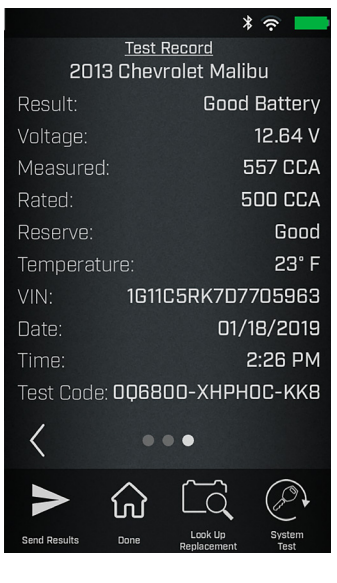

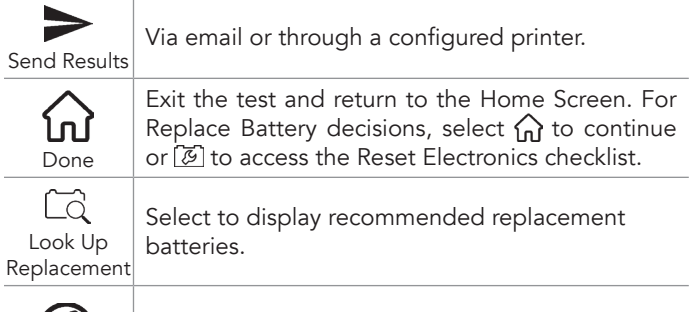

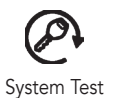

Continue to the System Test.

## Battery Decisions

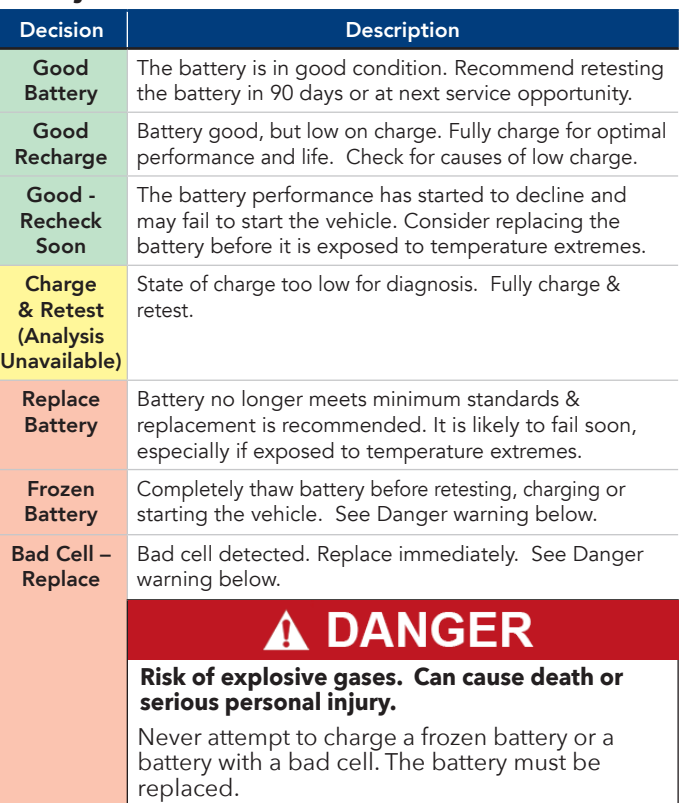

# <span id="page-11-0"></span>*System Test*

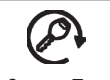

For the System Test, follow the instructions displayed on the IB Pulse tester screen.

System Test

1. After the System Test is initialized, start the vehicle's engine when prompted and leave it running for 15 seconds.

The IB Pulse will detect the engine start and analyze the cranking voltage and time.

2. Turn off the engine when prompted.

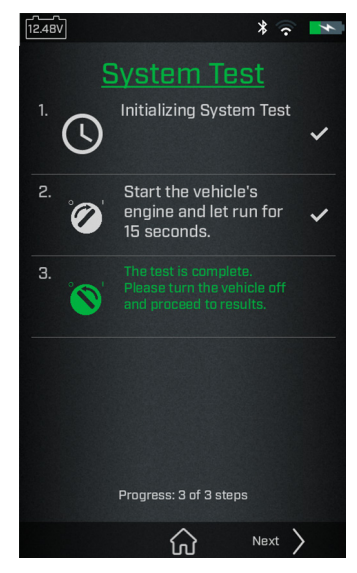

#### System Test Results

Use  $\leq$  and  $\geq$  to view the battery test results, cranking health, and the test record for the vehicle tested.

The dots at the bottom of the results screen indicate additional screens are available. Use  $\leq$  or  $\geq$  to move between screens.

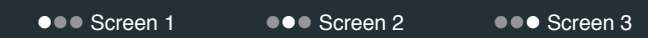

#### *Battery Results*

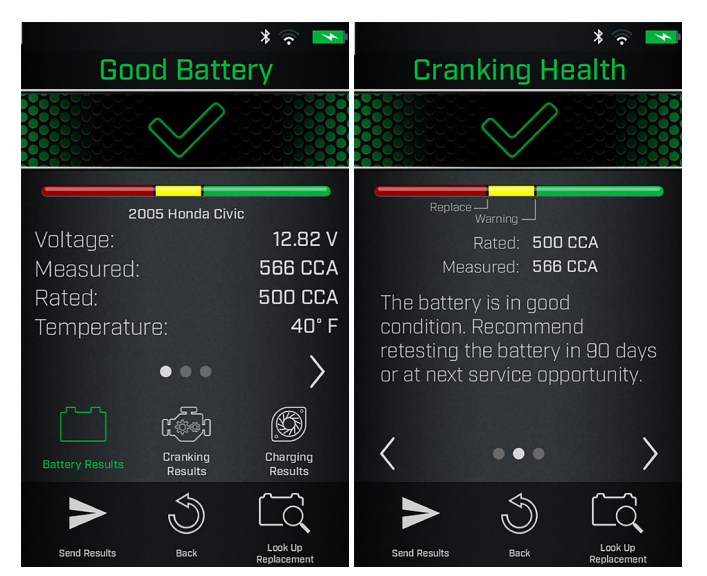

#### *Battery Results (cont.)*

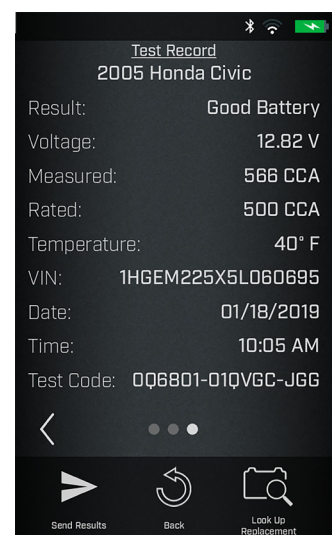

### *Cranking Result*

Select to view the Cranking Voltage results.

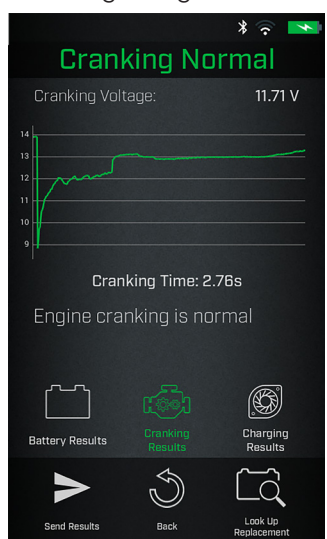

## *Charging Result*

Select to view the Charging and Ripple Voltage test results.

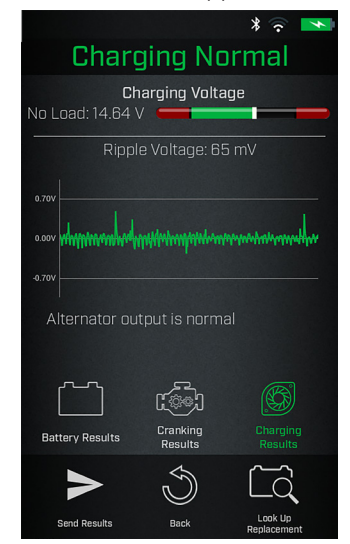

## <span id="page-12-0"></span>Cranking Health Decisions

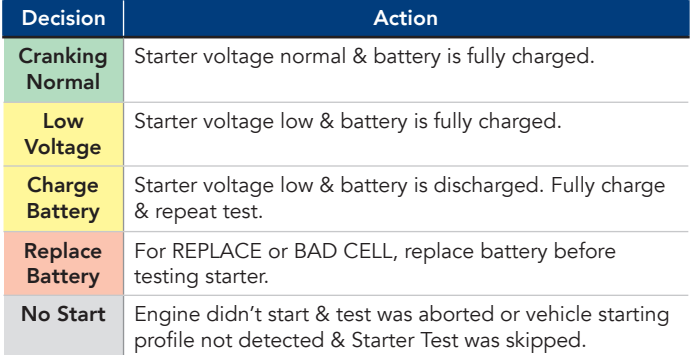

## Charging Health Decisions

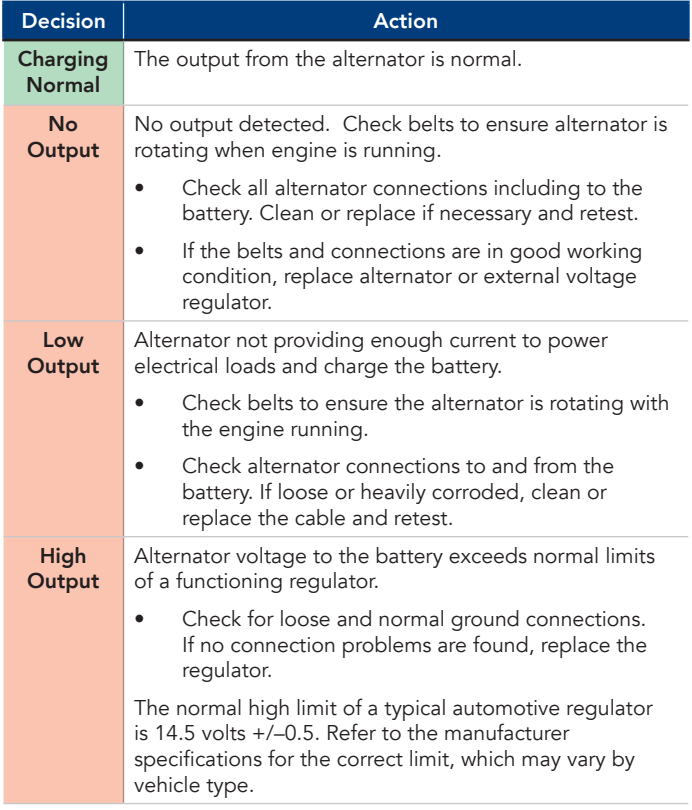

# *Battery Replacement*

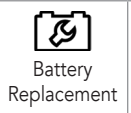

The Battery Replacement option is given following a Replace Battery decision. Use Battery Replacement to access the Reset Electronics checklist and to look up correct replacement Interstate battery options.

1. Select Done following a Replace Battery decision. The option to replace the battery is given.

Battery Replacement can also be accessed through the Last Test **in** function when Replace Battery **is** is selected.

2. Select Yes to continue.

Based on the entered VIN, any battery replacement notices and warnings are displayed.

## Reset

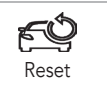

Displays a checklist of vehicle-specific procedures to ensure the vehicle electronics are functioning properly following the installation of a new battery.

# 1. Select  $\mathbb{Q}$ .

2. Select each module and perform the reset procedures to ensure the vehicle electronics function properly.

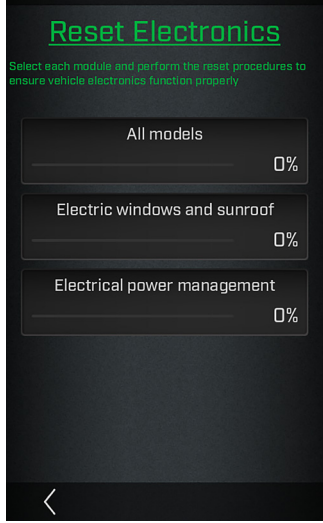

- 3. Check each item in the list after it has been completed.
- 4. Select  $\leq$  to go back to the Reset Electronics screen.

## Lookup Replacement

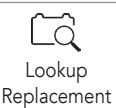

Displays a list of recommended replacement batteries based on the entered data during the testing process.

1. Select the Reset  $\Box$  icon.

A list of recommended replacement batteries based on the entered VIN is displayed.

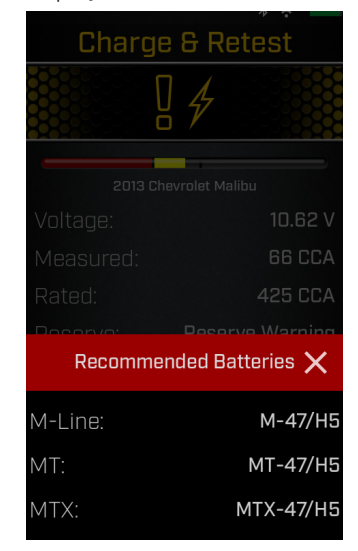

2. Tap  $X$  to close the window and return to the Battery Replacement screen.

# 3 – Out Of Vehicle Test

<span id="page-13-0"></span>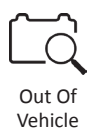

Use Out Of Vehicle Test to perform tests on batteries disconnected and/or removed from a vehicle, using test parameters determined by the scanned barcode on the battery. Battery parameters can also be entered manually.

Select  $\leq$  to return to the previous screen or  $\widehat{\omega}$  to return to the Main Menu at any time during the test.

# *Battery Test*

- 1. Connect the IB Pulse tester clamps to the battery terminals.
- 2. At the Home Screen, select a User from the displayed list.
- 3. At the main testing screen select the Out of Vehicle icon.

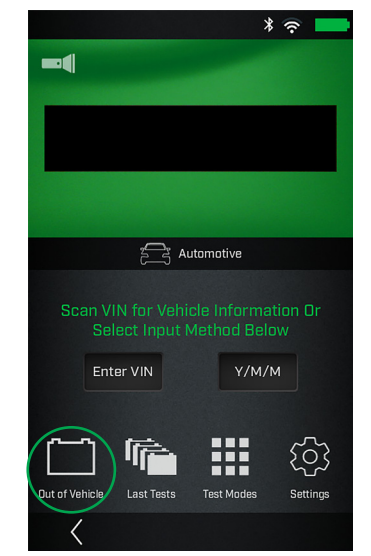

4. Scan the battery barcode. The battery temperature is measured at the same time.

If a battery barcode is not available, tap Manual Entry to enter the Battery Units, Rating, Type, and Post Location.

If prompted, capture the battery temperature by holding the sensor on back of tester 6 to 12 inches from battery surface and tap  $\mathbf{R}$ .

The test begins once the battery temperature is captured.

# *Battery Test Decisions*

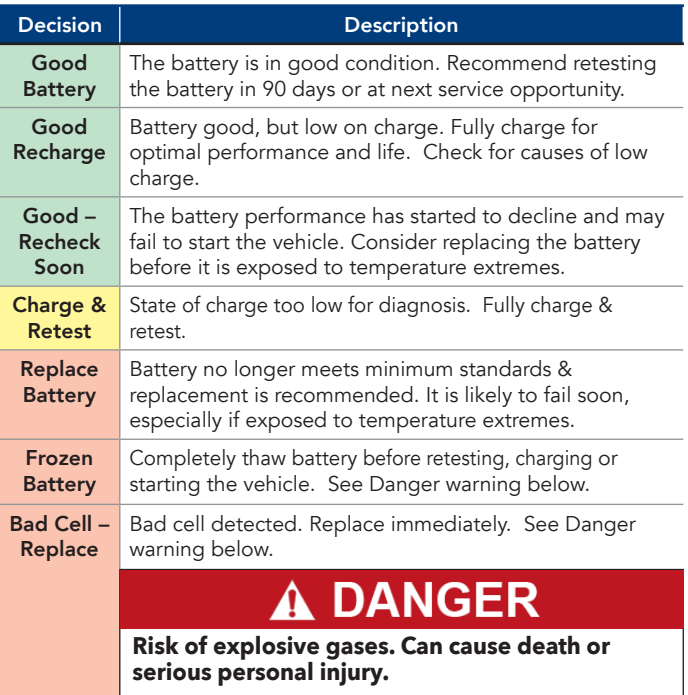

Never attempt to charge a frozen battery or a battery with a bad cell. The battery must be replaced.

## <span id="page-14-0"></span>Battery Test Results

Use  $\leq$  and  $\geq$  to view the battery test results, cranking health, and the test record for the vehicle tested. The dots at the bottom of the results screen indicate additional screens are available. Use  $\lt$  or  $\gt$  to move between screens.

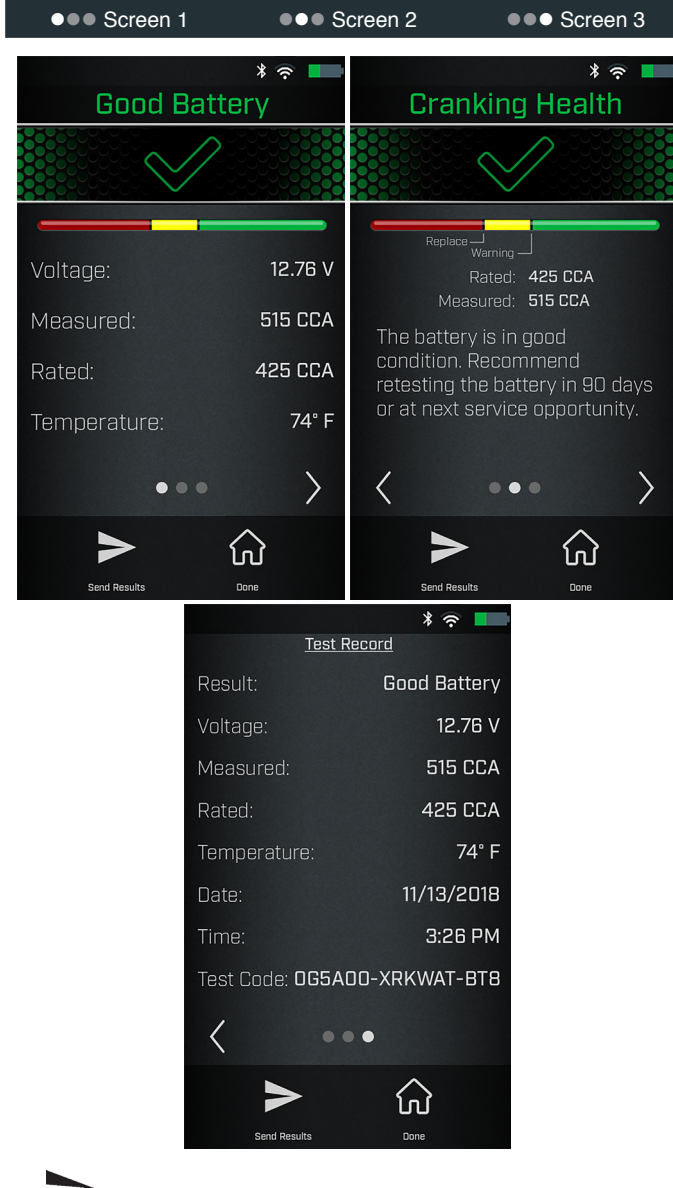

Send Results

Via email or through a configured printer.

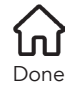

Exit the test and return to the Home Screen.

# 4 – Menu

# <span id="page-15-0"></span>*Settings*

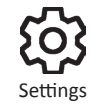

Use the Settings functions to adjust and customize the IB Pulse to match shop requirements. Select < to return to the previous screen. Swipe up or down on the screen to scroll, or use  $\blacktriangle$  or  $\blacktriangledown$  on the keypad.

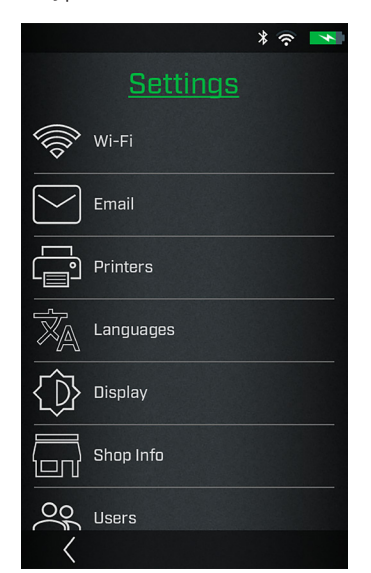

### Wi-Fi

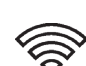

Use Wi-Fi to view, add, and delete all available Wi-Fi Hub connections.

Select  $\mathcal{F}$  to access Wi-Fi Hub functions.

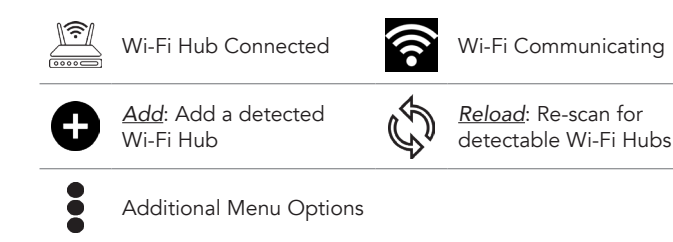

## *Adding A Wi-Fi Network*

1. Select  $\bullet$  to add a Wi-Fi Hub.

A list of detected wireless networks is displayed. The  $\mathbb{Z}$  icon indicates a Wi-Fi Hub.

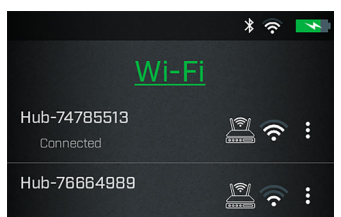

- 2. Select a displayed Wi-Fi Hub. The IB Pulse will automatically configure the tester to the Wi-Fi Hub.
- 3. Select  $Next > to$  return to the Wi-Fi screen. The selected Wi-Fi Hub is displayed.

#### *Deleting A Wi-Fi Network*

- 1. Select  $\bullet$  next to a displayed network.
- 2. Select  $\overline{\Box}$  to delete the network and select Yes to confirm.

#### Email

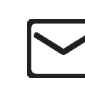

Add, edit, and delete email addresses used for test results.

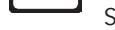

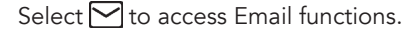

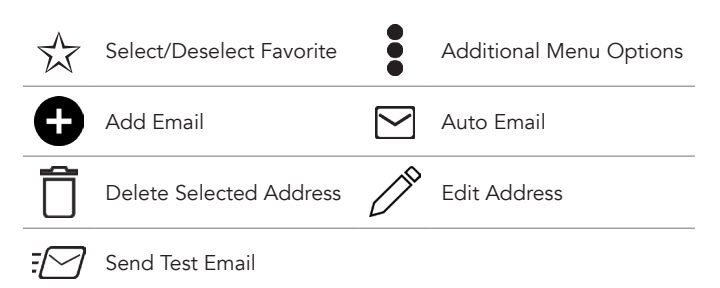

#### *Auto Email*

- 1. Select  $\bigtriangledown$  to view the list of entered email addresses.
- 2. Select an addresses to automatically send test results. A green dot indicates the selected address.
- 3. Select  $\mathsf{X}$  to exit and return to the email list.

#### *Add Email Address*

- 1. Select  $\blacksquare$  to add an email address.
- 2. Use the displayed keypad to enter the contact name and email address.
- 3. Select  $\bigodot$  to add the address to the email list or Cancel to exit and return to the email list.

#### *Edit Email Address*

- 1. Select  $\sum_{n=1}^{\infty}$  next to a displayed email address.
- 2. Select  $\blacktriangleright$  to edit the address.
- 3. Use the displayed keypad to edit the contact name and email address.
- 4. Select **th** to add the address to the email list or Cancel to exit and return to the email list.

#### *Deleting An Email Address*

- 1. Select  $\bullet$  next to a displayed email address.
- 2. Select  $\overline{\Box}$  to delete the address and tap Yes to confirm or Cancel to exit and return to the email list.

#### *Favorites*

- 1. Tap  $\overleftrightarrow{\lambda}$  to select an email address add it as a Favorite.
- 2. Tap  $\bigstar$  to deselect and remove a Favorite email address.

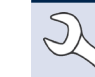

NOTE: A maximum of three (3) email addresses may be selected as Favorite.

## <span id="page-16-0"></span>Printers

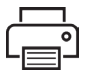

The Printer Setup function detects and displays a list of connected and available Wi-Fi and Bluetooth printers.

Select **to** to access the Printer Setup functions.

NOTE: To connect a Wi-Fi printer, Wi-Fi network communication must be successfully established before any printers can be detected and setup.

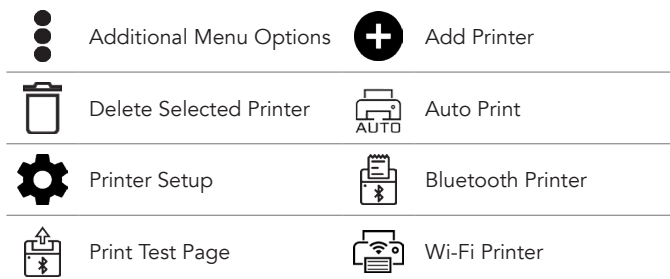

## *Auto Print*

- 1. Select  $\Box$  to view a list of connected printers.
- 2. Select one of the displayed printers to automatically printout test results at the conclusion of a successful test. A green dot indicates the selected printer.
- 3. Select  $X$  to exit and return to the printer list.

#### *Add Printer*

- 1. Select  $\Box$  to add a Wi-Fi or Bluetooth printer.
- 2. Select the printer type, Wi-Fi or Bluetooth.

#### For A Wi-Fi Printer

- The IB Pulse must be connected to the same shop Wi-Fi network as the Printer
- The printer is Wi-Fi capable
- The printer is supported by the IB Pulse

NOTE: Not all Wi-Fi and Bluetooth printers are supported by the IB Pulse. For a complete list of supported printers, go to: www.interstatebatteries.com/ibpulse

Select Use Email Address or Continue to Wi-Fi.

*For Email Address*: Enter the Name and Email Address of the target printer and select Next to add it to the Printer list.

*For Wi-Fi Printer*: Confirm the following.

- The Wi-Fi printer is powered up
- The IB Pulse is connected to the same Wi-Fi network.
- The selected Wi-Fi network as internet access.

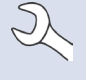

NOTE: A Warning message is displayed if no Wi-Fi printer has been detected on the Wi-Fi Hub being used by the IB Pulse. Tap Settings to select a different Wi-Fi Hub or add a new Hub. See Settings/ Wi-Fi in this chapter for additional information.

After the IB Pulse adds the printer, it will switch back to the HUB network.

NOTE: A test print can be completed by selecting next to the printer name in the printers list.

NOTE: Refer to the Wi-Fi Printing section in the Appendix of this manual for additional Wi-Fi printer connection information.

For a Bluetooth Printer: Power on the printer and make sure it is within 10 feet of the IB Pulse tester.

- 3. Select  $Next > to$  connect to the selected printer. A message is displayed when the configuration is successful.
- Select  $Next >$  to return to the printer list.

#### *Deleting A Printer*

- 1. Select  $\bullet$  next to a displayed printer.
- 2. Select  $\Box$  to delete the printer and tap Yes to confirm.

### *Default Printer*

Select  $\vec{a}$  to select a default printer from the displayed list.

If any of the printers are set for Autoprint, the Battery and System Test results are automatically printed out at the end of each completed test.

#### Languages

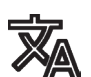

Select the default language for System, Test Results, Email, and Print functions.

Select  $\overline{\mathbb{X}}$  to access the Language settings.

#### *System Language*

Select the technician System Language default for the IB Pulse to display on the tool screen.

#### *Test Result Language*

Select the Test Result language default for all tests and results displayed on the tester screen.

#### *Email Language*

Select the default language for all tests and results sent via email.

#### *Print Language*

Select the default language for all tests and results printed using a configured printer.

## <span id="page-17-0"></span>**Display**

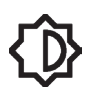

Adjust the IB Pulse display including the Brightness, Sleep Time, and Dim Time. Auto Brightness can also be turned on and off.

Select  $\{ \hat{\mathbb{D}} \}$  to access the Display functions.

#### *Brightness*

Adjust the display Brightness by tapping and holding the slider, then moving it right or left to make the screen brighter or darker.

#### *Auto Brightness*

Enable and disable Auto Brightness by taping on the check box.

#### *Sleep Time*

Adjust the amount of elapsed time before the IB Pulse goes into a power saving (Sleep) mode. Default = 2 minutes.

#### *Dim Time*

Adjust the amount of elapsed time before the IB Pulse goes into a power saving (Dim) mode. Select :30 seconds, 1 minute, or Never. Default = :30 seconds.

### Shop Info

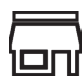

Access default Shop Information including Store Name, address, and phone number.

Select  $\Box$  to access the Shop Info.

Use the on screen keypad to enter the store name, address, and phone number.

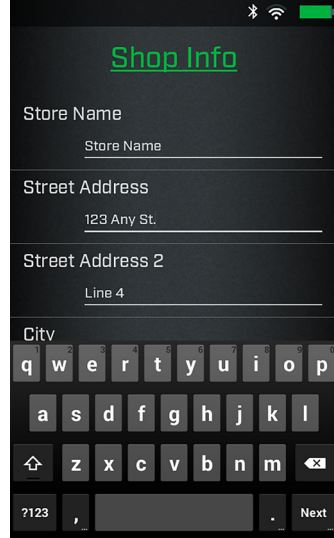

#### Users

Add, edit, or delete Users. Select  $\blacktriangle$  to access Users functions.

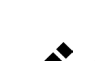

Edit Users **Canadia** Additional Menu Options

Delete Users

#### *Add User*

- 1. Select  $\bullet$  to add a User.
- 2. Use the on screen keyboard display to enter a User Name.
- 3. Select Done or Next >.
- 4. The new User name is displayed on the Users screen.

#### *Editing A User*

- 1. Select  $\bullet$  next to the User to be edited.
- 2. Select  $\bigwedge^{\bullet}$  to edit the User Name.
- 3. Use the on screen keyboard display to edit the User Name.
- 4. Select Done or Next >.
- 5. The new User name is displayed on the Users screen.

#### *Deleting A User*

- 1. Select  $\bullet$  next to the User to be deleted.
- 2. Select  $\overline{\Box}$  to delete the selected user.
	- The deleted User name is removed from the displayed list.

#### <span id="page-18-0"></span>Date Time

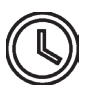

Adjust the IB Pulse Date and Time format and the Time Zone in which the tester will be used. The date and time can also be set. Select the boxes to change the values.

Select  $\mathbb Q$  to access Date Time functions.

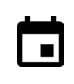

Tap to access. Scroll up/ down to set the day, month, and year Additional Menu Options

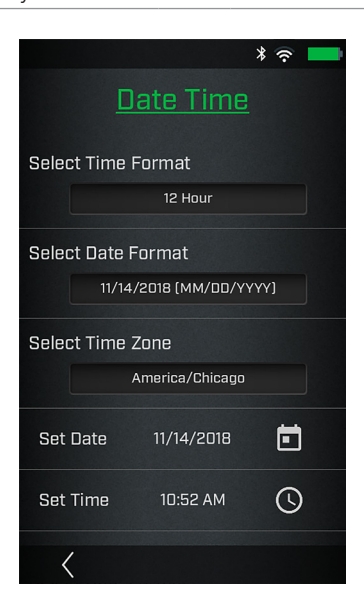

## *Select Time Format*

12 or 24 hour format

#### *Select Date Format*

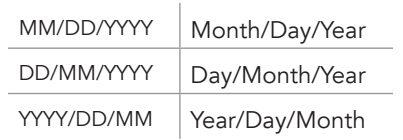

#### *Select Time Zone*

Time zone in which the IB Pulse tester is being used.

## *Set Date*

Select  $\blacktriangle$  or  $\nabla$  to enter the month, day, and year. Select Done to exit.

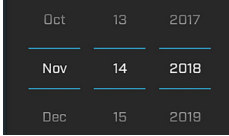

#### *Set Time*

Select  $\triangle$  or  $\nabla$  to enter the hours, minutes, and AM/PM. Select Done to exit.

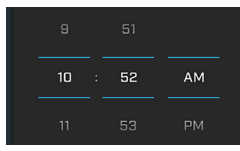

Select < to return to the Date Time screen.

# Test Settings

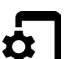

Set the default Test Settings for Temperature Units and Test Mode.

Select  $\overline{\Phi}$  to access the Test Settings defaults.

Select the boxes to change the values.

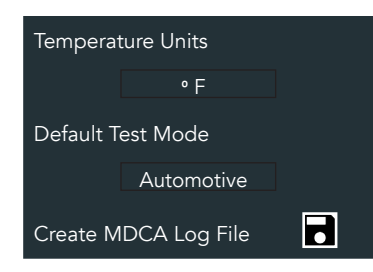

#### *Temperature Units*

Default temperature units used when measuring battery temperature.

#### *Default Test Mode*

The selected test default: Automotive, Marine, Group 31, Powersports, Lawn & Garden, Commercial 4D/8D

#### *Create MDCA Log File*

The MDCA function is used for technical support purposes.

Select  $\leq$  to return to the Test Settings screen.

## Software Update

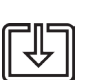

Use this function to check via the Internet connection for any updates to the tester software.

Select  $\boxed{\mathbb{U}}$  to check for any software updates.

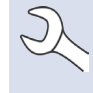

NOTE: Wi-Fi network communication must be successfully established before a software update can proceed.

#### Relocation Mode (Admin Only)

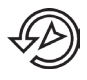

Use this function to return the tool to the original as built configuration including all history and test settings. Select  $\mathcal D$  to activate Relocation Mode.

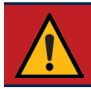

**IMPORTANT:** All previous modifications to the original settings will be overwritten.

## <span id="page-19-0"></span>About

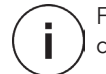

For technical assistance, replacement parts, or service, call 877.464.3318.

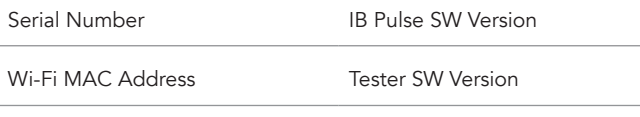

Configuration Version

#### *Tester Software Version*

Select © to display software attribution and copyright information. The tester must be connected to the Internet.

# *Promotions*

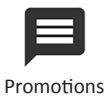

The Promotions displayed on the IB Pulse are created and controlled by Interstate Batteries. Users do not have the ability to delete or change any promotion or promotion schedule.

- Promotions can be automatically displayed whenever a user logs into the IB Pulse.
- More than one Promotion can be active at one time.
- Every promotion has a specific start and end date.
- View all active Promotions at *Menu -> Promotions*. Expired Promotions are removed and cannot be displayed.
- Promotions can be setup for a specific number of displays for each user. For example, a Promotion will display for the first five days a user logs into the IB Pulse, but still valid beyond that time.
- Promotions can also be emailed or printed using a Wi-Fi printer. Promotions emailed or printed prior to expiration, are invalid after the expiration date.

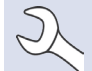

NOTE: Promotions cannot be printed using a Bluetooth printer.

#### Promotion Samples

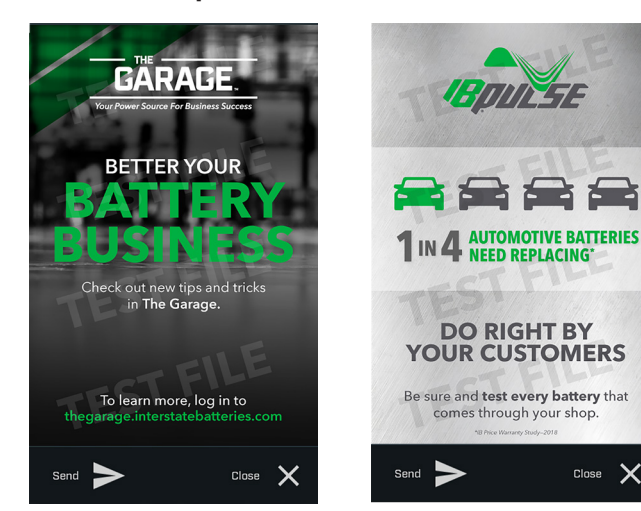

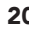

Close  $\mathsf{\times}$ 

# Appendix

# <span id="page-20-0"></span>*Battery Information Screen Descriptions*

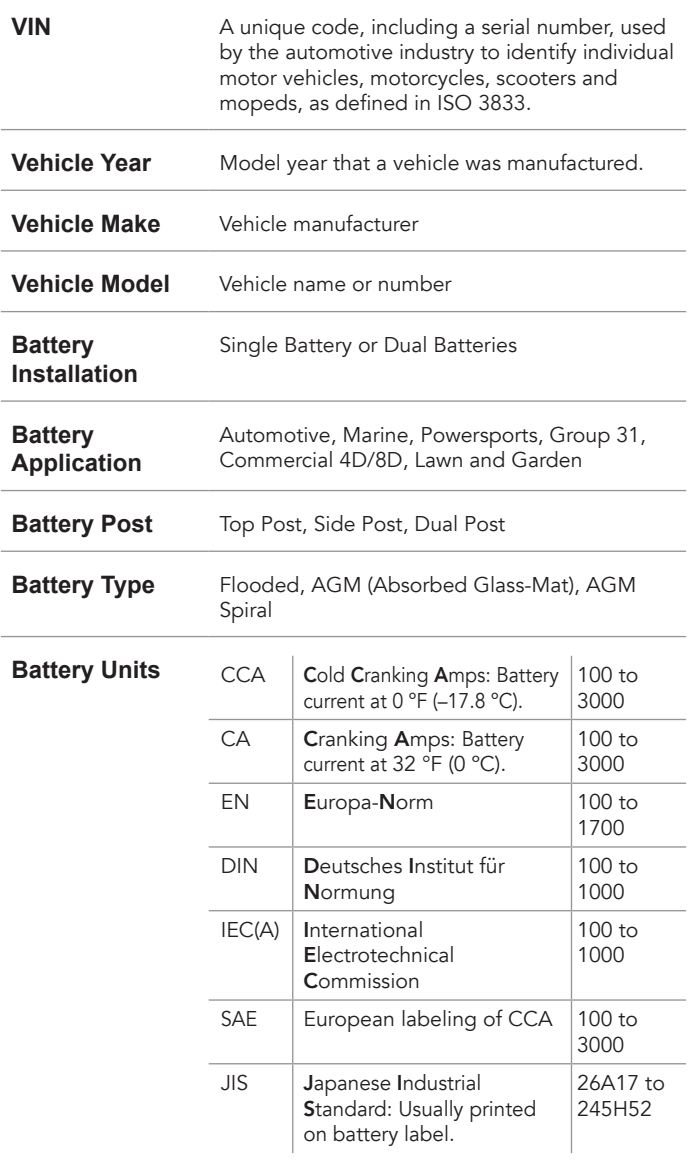

**Battery Rating** Enter the Battery Rating Units value.

# *Scanning Tips*

• Barcode Scanner: Located on the back of the tester in between the clamp holsters.

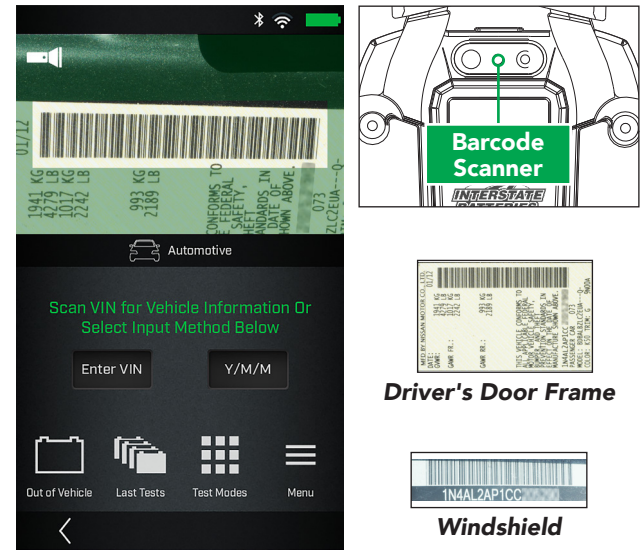

- Hold Steady: Hold the tester steady when scanning the VIN barcode. This allows the user to clearly see the barcode and allows the scanner to focus on it.
- Clean Barcode/Windshield: Surface dirt can interfere with the scanning process. If necessary, wipe the VIN barcode with a cloth or your finger remove any surface dirt.
- Lighting/Glare: If sunlight is shining directly onto the VIN barcode, try pivoting the scanner up or down slightly to reduce any glare.

Tap the flashlight icon if more light is required.

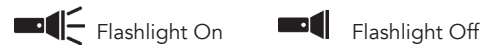

# <span id="page-21-0"></span>*Wi-Fi Printer Setup/Troubleshooting*

The following troubleshooting information is not inclusive and is meant as a guide only. Other issues and solutions may arise that are not stated here. The following description of terms are provided for reference as used in the following troubleshooting chart:

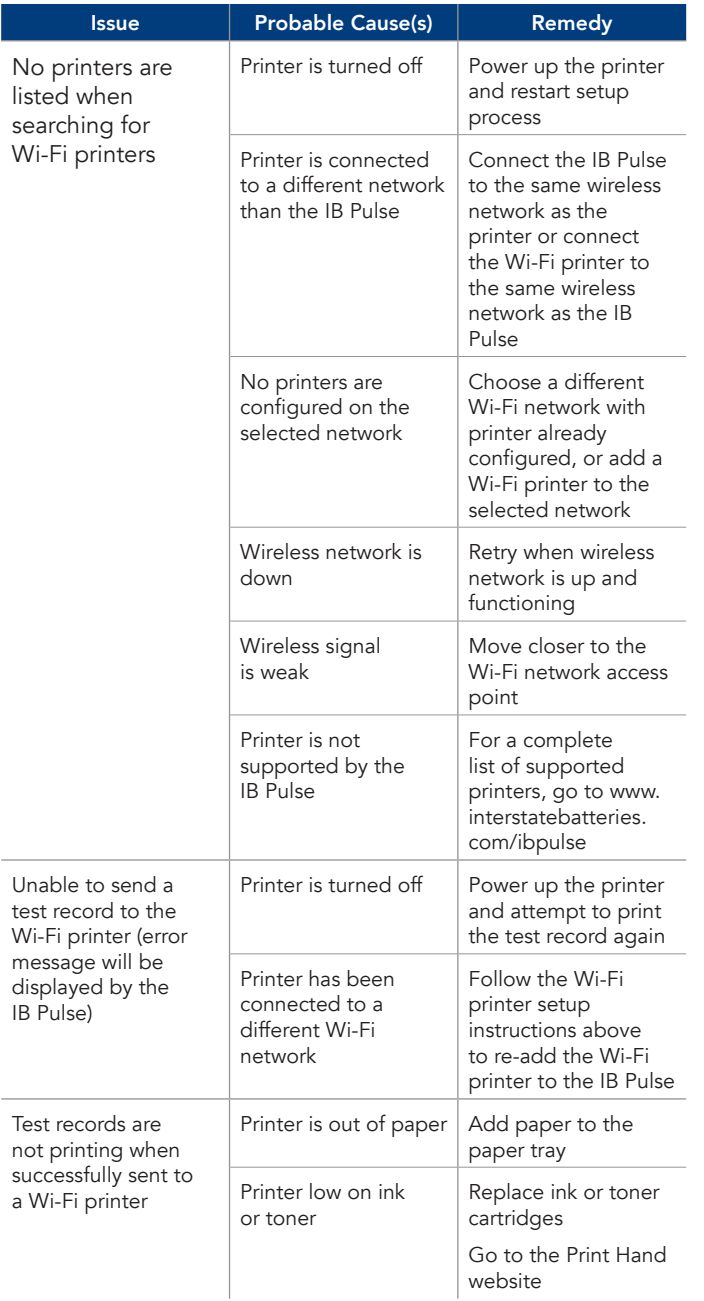

# <span id="page-22-0"></span>Product Specifications

## IB Pulse

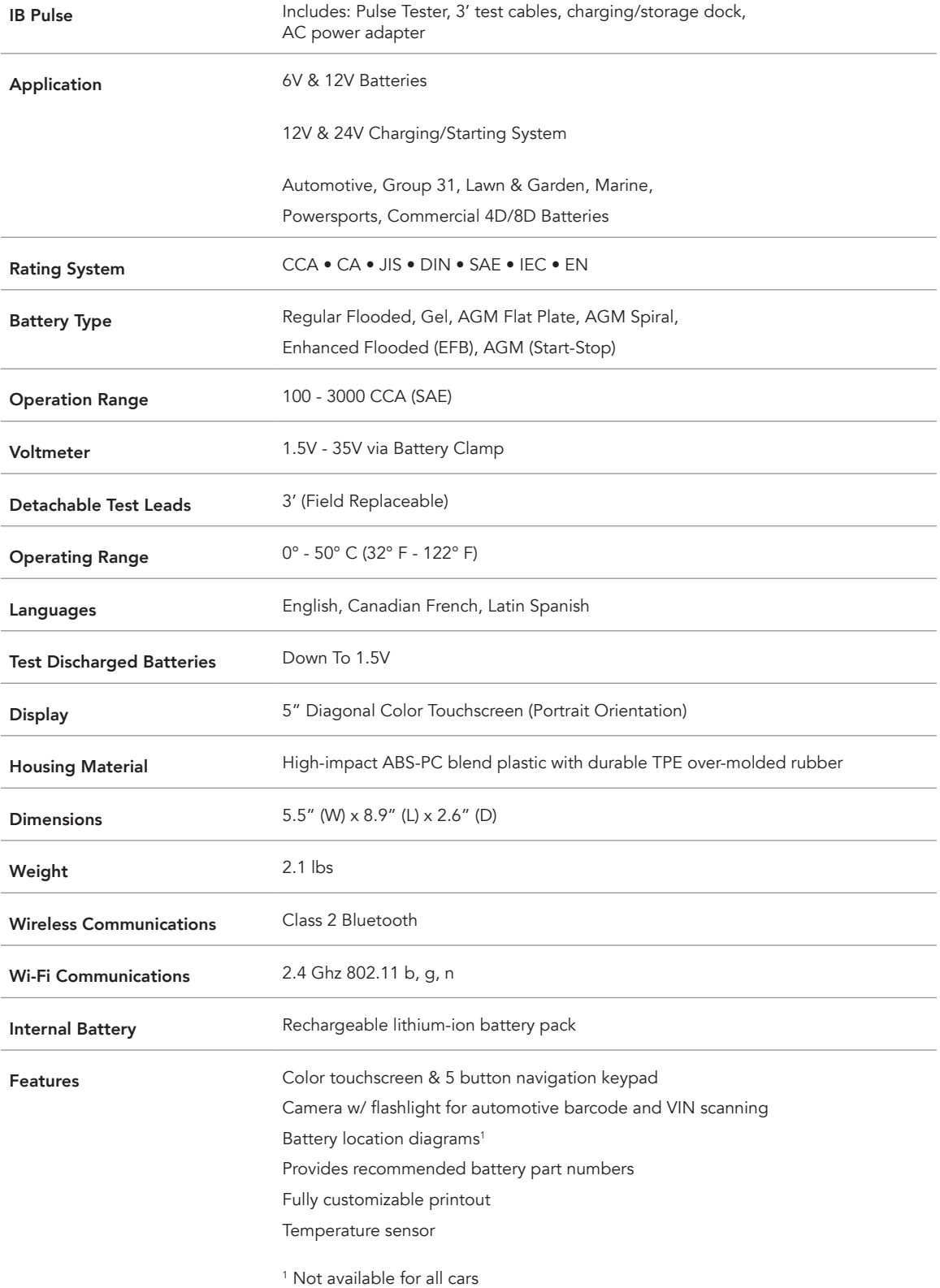

#### **Patents**

This product is protected by one or more U.S. and foreign patents. For specific patent information contact 630.323.2800.

### **Limited Warranty**

Refer to your local Interstate Batteries Distributor with questions regarding warranty.

**Service**

Contact your local Interstate Batteries Distributor for service assistance or call 877.464.3318.

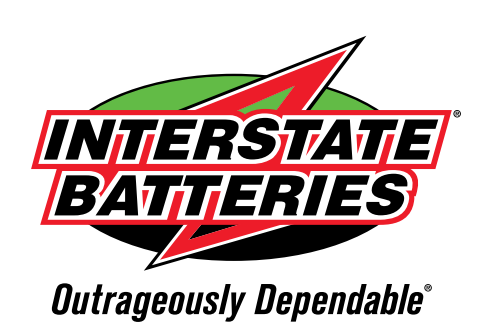

**interstatebatteries.com/IBPulse**